# Metrc Support Bulletin

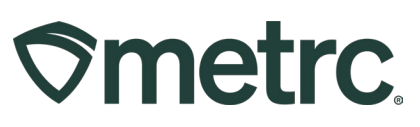

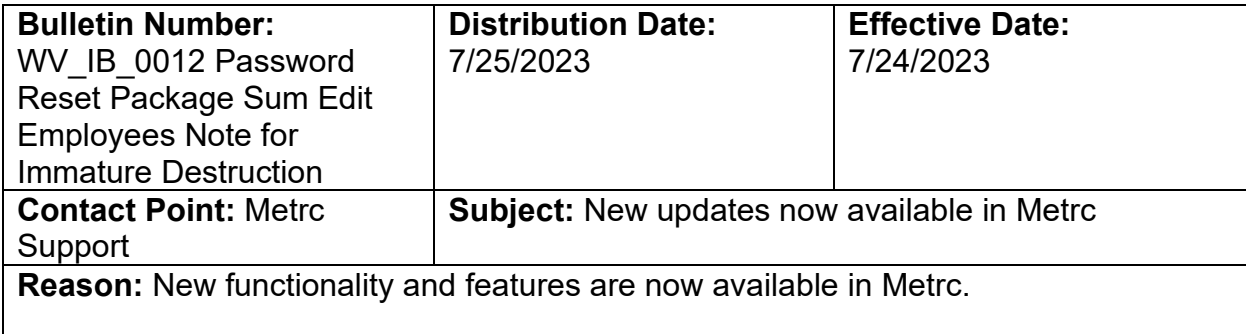

Greetings Metrc® users,

Metrc is pleased to provide information on the latest system enhancements that will be available on 7/24/2023, including:

- Password Reset Fix and Self-serve guidance.
- Package Sum Button
- Editing Unlicensed Employees across multiple Facility Licenses
- Note Requirement on all Immature Plant destruction.

Please read on for more information regarding this new functionality.

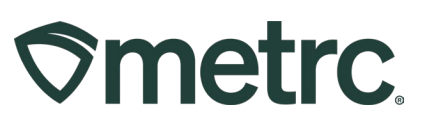

## **Password Reset Fix and Self-serve Guidance**

When resetting your password, the password must meet a minimum set of requirements to be accepted by the system. Previously, if you entered a password that did not meet the requirements, you were redirected to a screen that read "An error occurred" with no further information on what the error was or how to correct it. Now, when you enter a password that does not meet the requirements, you will receive a pop-up window notifying you the password does not meet the requirements. The minimum requirements for an acceptable password are:

- At least eight characters
- A combination of uppercase *and* lowercase letters
- At least one number
- At least one special character (e.g. !@#\$%^&\*)

Metrc makes it easy for users to reset their passwords without the need to contact support for assistance. On the login page, click the link with a white gear icon next to it that reads Can't access your account? Reset your password as seen in **Figure 1.** 

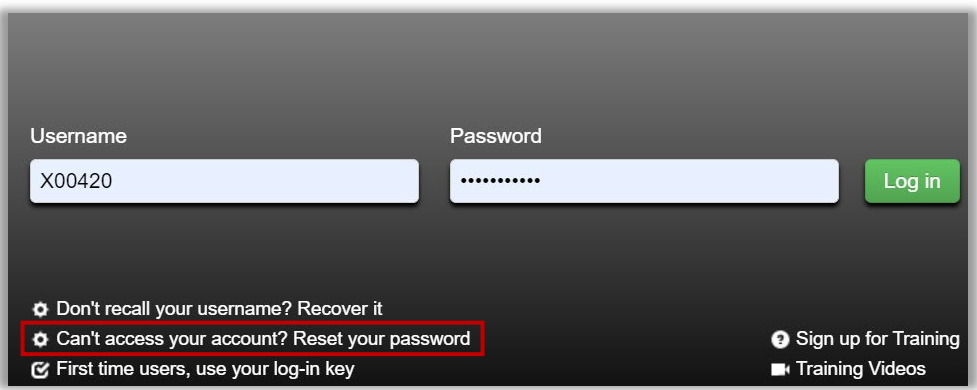

**Figure 1: Link to reset password** 

You will be redirected to a page requesting your Username and E-mail. Fill these in and click the green Next button as seen in **Figure 2.** 

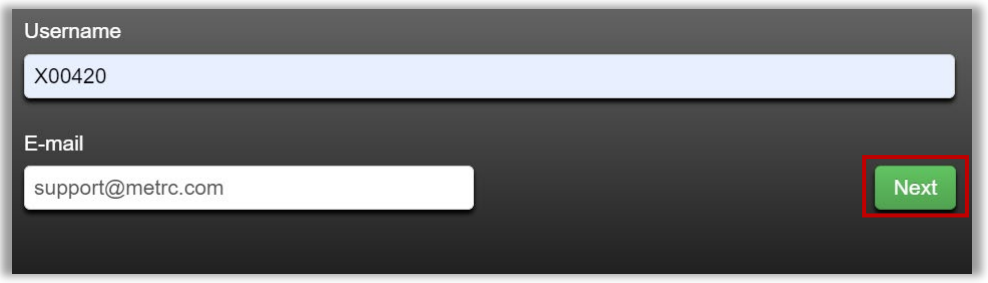

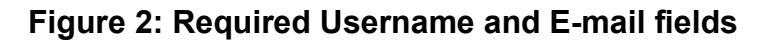

# Metrc Support Bulletin

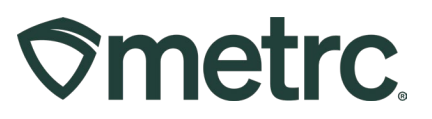

To ensure that your account is only reset by you, the final step in the password reset process requires you to answer your security question. Answer the question correctly and click the green Reset password button to complete the process as seen in **Figure 3.** 

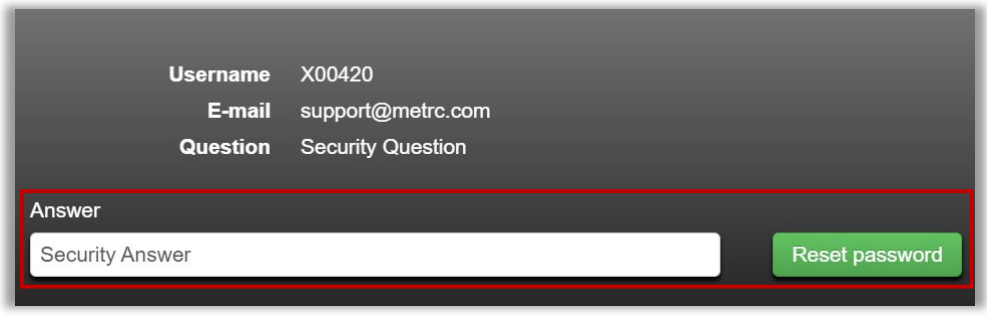

**Figure 3: Security Answer Field to verify reset**

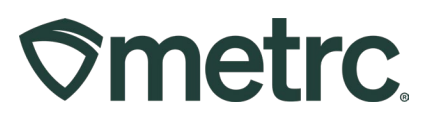

## **Package Sum Button**

The auto-sum function is now operating correctly. This optional feature within the New Packages action window allows users who create new packages to automatically sum the quantities from the selected source package(s) as shown in **Figure 4**. When using the auto-sum feature, users can also toggle between any selectable unit of measure so long as the source package(s) have a compatible unit of measure (Weight, Count, or Volume).

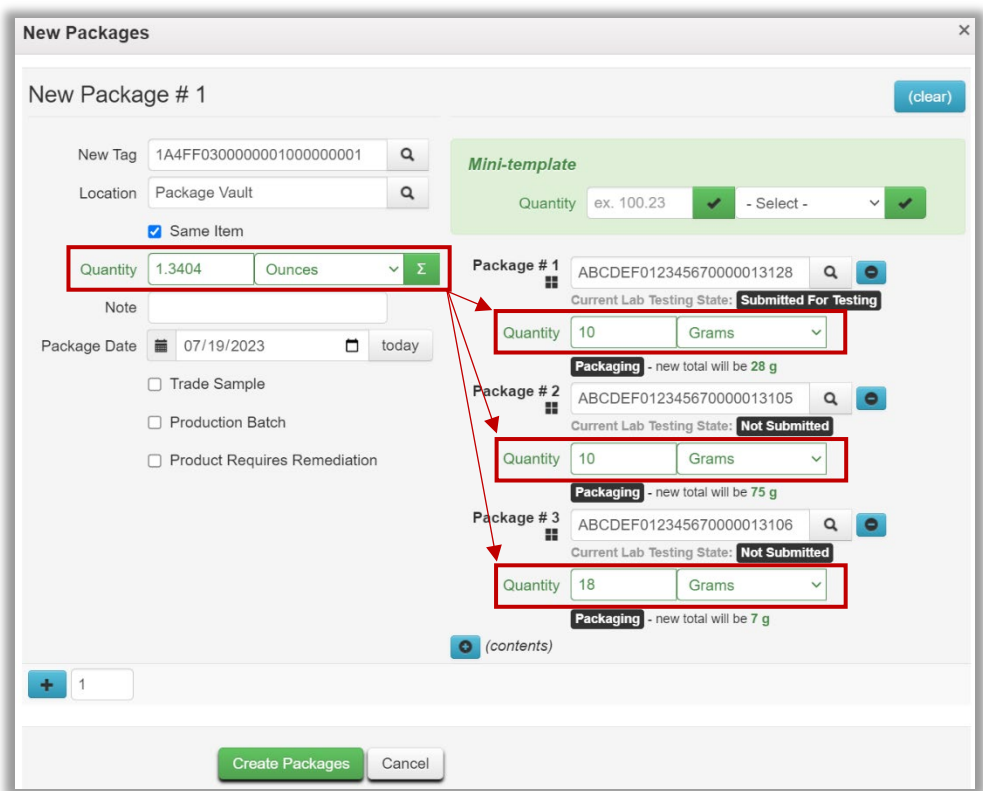

#### **Figure 4: Auto-sum functionality in New Packages action window**

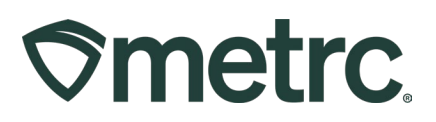

### **Editing Unlicensed Employees across multiple Facility Licenses**

When editing an unlicensed employee, the action window has been updated to list all available facilities for which the update will be applied. While the functionality to add both Licensed and Unlicensed employees has existed within the system, when Editing an Unlicensed employee, the action window previously did not have the list of facilities available to apply the changes to. **Figure 5** shows the updated action window that now allows this.

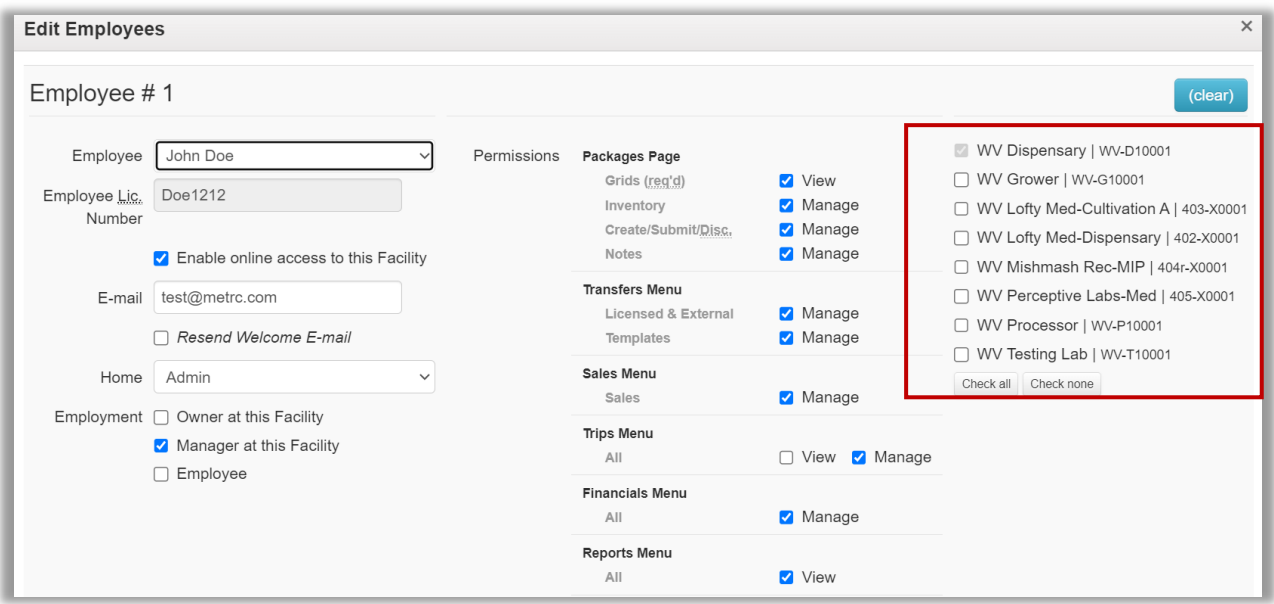

**Figure 5: Updated Facility List for Editing Unlicensed Employees**

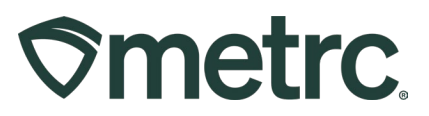

### **Note Requirement on all Immature Plant destruction**

A Note is now required on the Destroy Immature Plants action window, regardless of what Reason is selected from the dropdown as shown in **Figure 6**. The note was previously a standard requirement on all plant destruction reporting events and this update will require the note once again as it was originally required. The Note provides users with the ability to input further details during the destruction process.

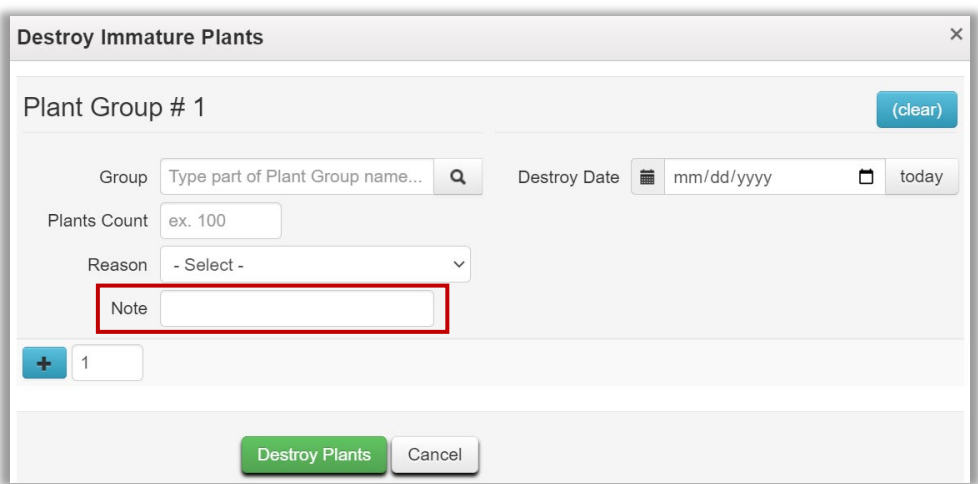

**Figure 6: Required Note Field**

*Please feel free to contact support at [support@metrc.com](mailto:support@metrc.com) or 877-566-6506 with any questions.*